# Secure Email and Web Manager(SEWM)用の Cisco AsyncOS 15.5.1以降でのVaultサービスの 復元

### 内容

#### はじめに

要件

使用するコンポーネント

#### 背景説明

シナリオ1:Cisco Secure Email and Web Manager(SEWM)Vaultが初期化されず、暗 号化が無効になっている。

シナリオ2:Cisco Secure Email and Web Manager(SEWM)Vaultが初期化されず、暗 <u>号化が有効になっている</u>

#### 関連情報

## はじめに

このドキュメントでは、Cisco Secure Email and Web ManagerでVaultサービスを復元する手順に ついて説明します。

#### 要件

Async OS for Secure Email and Web Managerバージョン15.5.1以降に関する知識があることが推 奨されます

使用するコンポーネント

このドキュメントの情報は、AsyncOSバージョン15.5.1以降のバージョンに基づくものです。

このドキュメントの情報は、特定のラボ環境にあるデバイスに基づいて作成されました。このド キュメントで使用するすべてのデバイスは、クリアな(デフォルト)設定で作業を開始していま す。本稼働中のネットワークでは、各コマンドによって起こる可能性がある影響を十分確認して ください。

### 背景説明

このTechzoneの記事では、Cisco AsyncOS for Secure Email and Web Managerに影響を与える可 能性がある、フィールドで発生する一般的なシナリオについて説明します。この記事では、機能 を復元するためのトラブルシューティング手順も示します。

 Secure Email and Web Managerは、「The Vault is down, and some of the services may not work correctly」というアラートを生成します。 または「Vaultのヘルスチェックに失敗しました」

**❤**》注:デバイスのコマンドラインにアクセスできる場合は、adminaccessconfig -> encryptconfig CLIコマンドを使用して、暗号化が有効になっているかどうかを確認します。 この情報は、ヴォールト障害のアラートにも表示されます。

## シナリオ1:Cisco Secure Email and Web Manager(SEWM)Vaultが初期化されず、暗号化が無効になってい る。

1.次のクレデンシャルを使用して、直接SSH接続を介してSecure Email and Web Managerにログ インします。

ユーザ名: enablediag

パスワード:adminユーザのパスワード

正常に認証された後、enablediagメニューが表示されます。

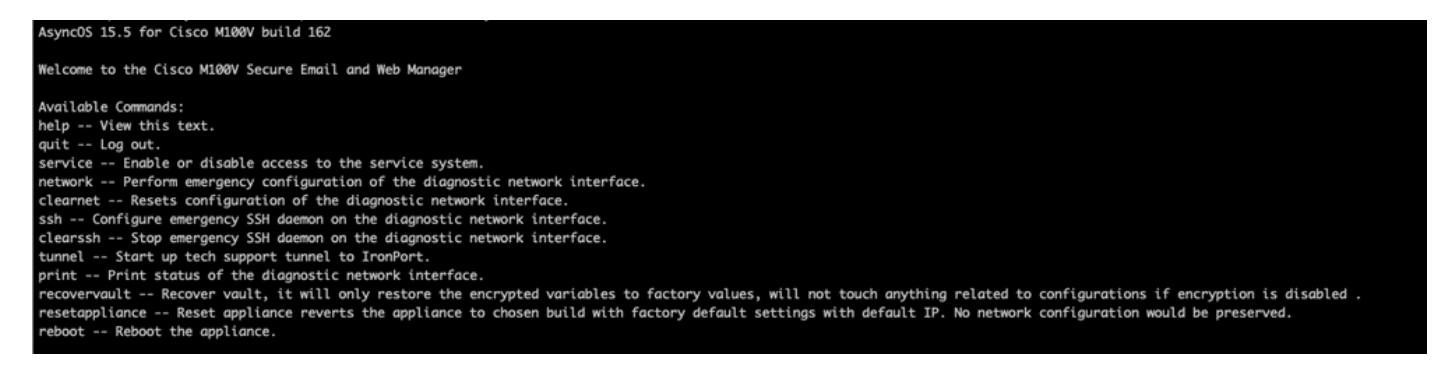

2.メニューから、コマンドrecovervaultを入力します。「Y」で確認し、Enterキーを押します。

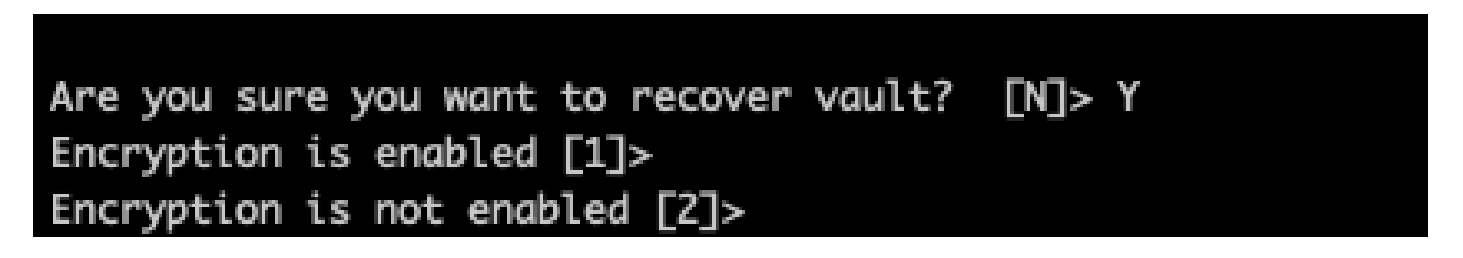

3. aVaultRecoveryプロセスを実行するために暗号化が無効な場合は2を入力します。完了までに 数秒かかる場合があります。

4.プロセスが完了した後、管理者ユーザクレデンシャルを使用してSecure Email and Web Managerにログインし、アプライアンスをリブートします。ボールトのアラートに対して数時間 アプライアンスをモニタします。

 $\blacklozenge$ 注:サポートが必要な場合、または提供された手順で問題が解決しない場合は、Cisco Technical Assistance Center(TAC)にお問い合わせください。

## シナリオ2:Cisco Secure Email and Web Manager(SEWM)Vaultが初期化されず、暗号化が有効になってい る

注:AsyncOS 15.0を実行していて、暗号化が有効な状態でVaultエラーが発生しているアプラ イアンスでは、Secure Email and Web ManagerのGraphical User Interface(GUI;グラフィ カルユーザインターフェイス)またはCommand Line Interface(CLI;コマンドラインイン ターフェイス)にアクセスできない場合があります。これが発生した場合は[、enablediagユ](/content/en/us/support/docs/security/email-security-appliance/200151-enable-service-account-on-the-esa-wsa-sm.html) ーザを指定したシリアルコンソールを使用してSecure Email and Web Manager(SEM)にア クセスし、サービスアクセスの詳細を指定してTACに連絡してください。

CLIを使用してデバイスにアクセスできる場合は、次の手順を実行します。

1.次のクレデンシャルを使用して、直接SSH接続を介してSecure Email and Web Managerにログ インします。

ユーザ名: enablediag

パスワード:adminユーザのパスワード

正常に認証された後、enablediagメニューが表示されます。

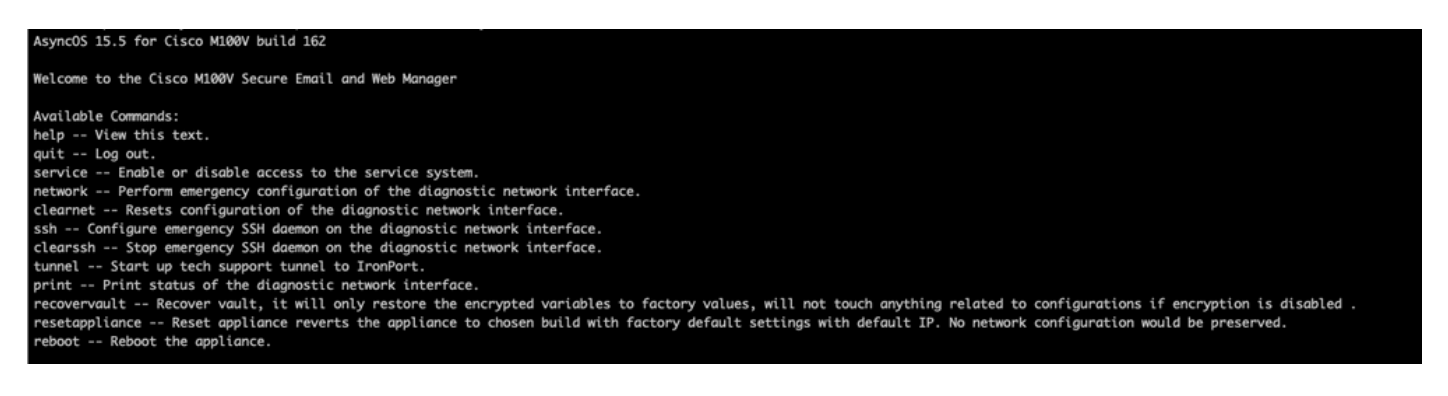

注意:デバイスにロードして戻すことができる暗号化パスワードを使用した、デバイスの保 存された設定のコピーが存在することを確認してください。暗号化が有効なシステムで Vault Recoveryコマンドを使用すると、暗号化変数がデフォルトの工場出荷時の値にリセッ トされるため、再設定が必要になります。

2.メニューから、コマンドrecovervaultを入力します。「Y」で確定し、Enterキーを押します。

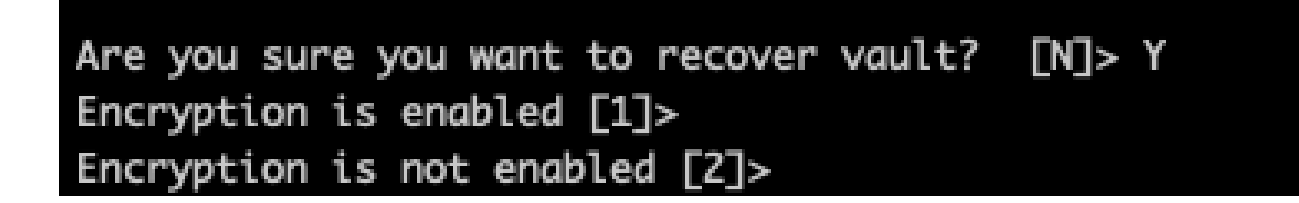

3. aVaultRecoveryプロセスを実行するために暗号化が無効な場合は1を入力します。完了までに 数秒かかる場合があります。

4.プロセスが完了した後、管理者ユーザクレデンシャルを使用してSecure Email and Web Managerにログインし、アプライアンスをリブートします。ボールトのアラートに対してEメー ルおよびWeb Managerを数時間モニタします。

5.デバイスの保存済み設定のコピーをロードし、暗号化された変数を復元します。

 $\blacklozenge$ 注:サポートが必要な場合、または提供された手順で問題が解決しない場合は、Cisco Technical Assistance Center(TAC)にお問い合わせください。

## 関連情報

- [テクニカル サポートとドキュメント Cisco Systems](https://www.cisco.com/c/ja_jp/support/index.html)
- [Cisco Secure Email and Web Manager エンドユーザガイド](https://www.cisco.com/c/ja_jp/support/security/content-security-management-appliance/products-user-guide-list.html)
- [Cisco Secure Email and Web Manager リリースノート](https://www.cisco.com/c/ja_jp/support/security/content-security-management-appliance/products-release-notes-list.html)

翻訳について

シスコは世界中のユーザにそれぞれの言語でサポート コンテンツを提供するために、機械と人に よる翻訳を組み合わせて、本ドキュメントを翻訳しています。ただし、最高度の機械翻訳であっ ても、専門家による翻訳のような正確性は確保されません。シスコは、これら翻訳の正確性につ いて法的責任を負いません。原典である英語版(リンクからアクセス可能)もあわせて参照する ことを推奨します。